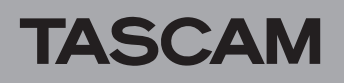

# **Confirmation of firmware version**

Confirm the firmware version of your DR-100MKIII before conducting a firmware update.

- 1. Turn the unit's power ON.
- 2. Press the MENU button to open the MENU screen.
- 3. Turn the wheel to move the cursor to SYSTEM, and press the ENTER/MARK button.
- 4. Turn the wheel to move the cursor to INFORMATION, and press the ENTER/MARK button.

# **Firmware update procedures**

## **CAUTION**

*When updating the firmware, be sure that the built-in batteries have sufficient charge or power the unit using a TASCAM PS-P520E AC adaptor (sold separately).*

*The program has been set so that the update will not be conducted if the built-in battery power is insufficient.*

- 1. Download the most recent firmware from the TEAC Global Site (http://teac-global.com/). If the file that you have downloaded is compressed in ZIP format, for example, decompress it.
- 2. Confirm that an SD card is loaded in the unit, turn the unit on and connect it to the computer using the a commerciallyavailable USB cable.

#### **CAUTION**

*Connect the unit directly to the computer without using a hub.*

3. Select the SYSTEM screen USB STORAGE item, and press the ENTER/MARK button to open a screen confirming connection with the computer.

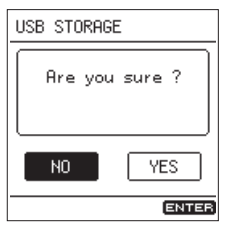

4. Select YES, and press the ENTER/MARK button. The unit enters USB storage mode and connects with the computer.

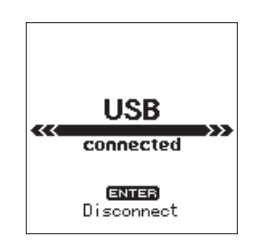

5. Turn the wheel to open the **FIRMWARE** page. Check the version shown here.

If the version shown here is the same or newer than the firmware version that you planned to update to, then there is no need to update it.

5. This unit appears on the computer as an external drive named **"DR-100MKIII"** (if the card was formatted by this unit). Copy the downloaded firmware to the DR-100MKIII.

Copy it to the **"UTILITY"** folder.

6. After copying completes, use the proper procedures for the computer to unmount this unit. See the computer's operation manual for instructions about how to unmount an external volume.

After pressing the ENTER/MARK button to reopen the Home Screen, turn the unit off.

7. While pressing and holding both the ENTER/MARK and **KAU** buttons, turn the unit power ON. The unit starts up in update mode, and the update file appears on the screen.

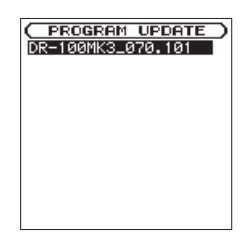

#### **CAUTION**

- **•** *If this screen does not appear, turn the power OFF. Then while pressing and holding both the*  ENTER/MARK *and*  **Â**  *buttons, turn the unit's power ON again. Continue to press and hold the* ENTER/MARK *and* **Â** *buttons firmly until this screen appears.*
- **•** *When firmware has been copied to this unit's* **"UTILITY"** *folder from a Mac, in addition to the firmware file itself, another file with ".\_" added to the beginning of the firmware name is also shown. Use the file without the ".\_" at the beginning of the name.*

## **NOTE**

- **•** *This screen shows a list of the firmware update files inside the* **"UTILITY"** *folder of the unit. Also, the screen shows the firmware copied at Step 3 above.* No update file *appears if there is no update file in the* **"UTILITY"** *folder.*
- **•** *The screen shown is an example. The actual display differs.*

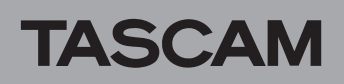

8. Turn the wheel to select the firmware, and press the ENTER/MARK button. The screen shown below will appear.

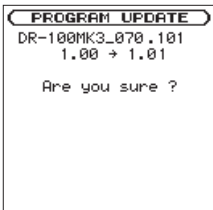

The current version appears on the left and the updated version appears on the right.

#### **NOTE**

*The screen shown is an example. The actual display differs.*

- 9. Press the ENTER/MARK button to start the update. (Press the STOP [8] button to cancel the update.)
- 10. When the update is complete, F/W update Complete appears at the bottom of the screen, and then the power turns OFF automatically. Turn the power ON again.
- 11. Follow the "Confirmation of firmware version" instructions above to check that the VERSION is now the most recent version of the firmware. This completes the procedure for updating this unit.
- 12. Connect to a computer with USB and delete the firmware update from the unit's **"UTILITY"**folder.